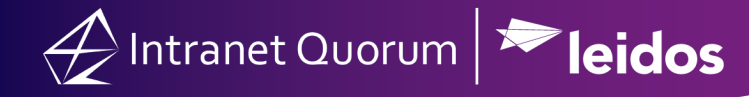

# **How to Find and Edit a Tour Request**

#### **How to Search and Acquire a Tour Request:**

- 1. In the **Services** Big Menu, select **All Open by Type** in the **Find Services** column.
- 2. Select the **Tour Request** Service Template.
- 3. Click the link for the Tour Request.
- 3. Scroll down to the *Request Details* section and click on the **Tour** Information Tabs (White House,
- Capitol, Bureau of Engraving, etc.) to view the information of the incoming request.
- 4. In the *Status* field, click on *Acquire.*

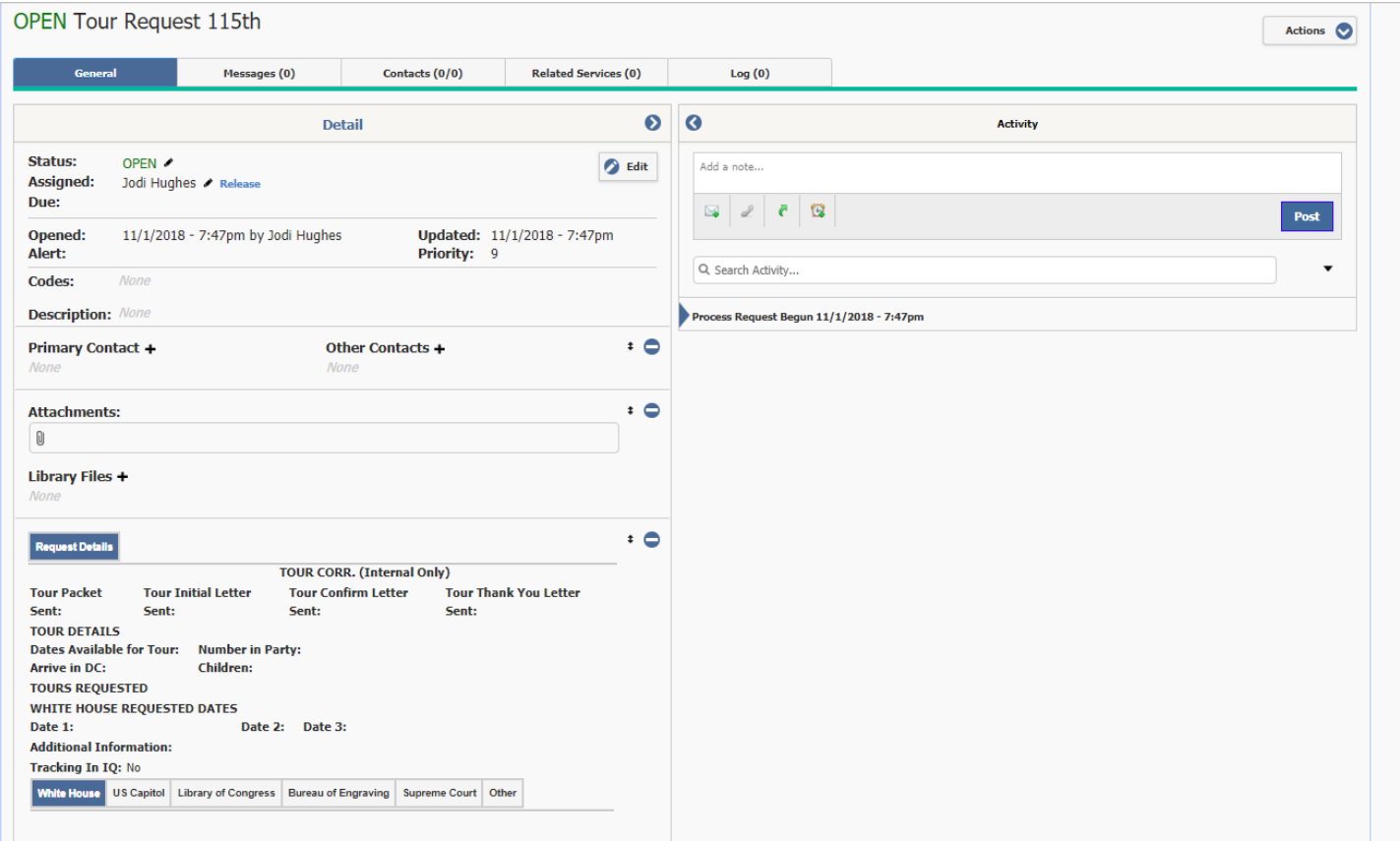

## **How to Edit and Add Detailed Information to the Tour Service:**

- 1. In the *Details* section, click the **Edit** button.
- 2. Enter an Alert Date to be notified about a case. Alert Dates can be searched, filtered and sorted.
- 3. Select the appropriate Tour Code(s) (e.g.White House, Capitol. BEP, etc..) Codes are used for reporting and Tour liaison associations.
- 4. Enter any other pertinent information into the Tour Information Tabs.

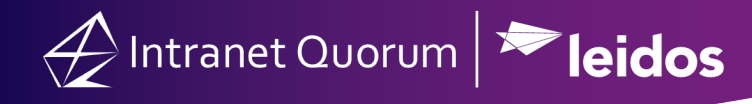

5. Select the **Save** button at the bottom of the window.

# **How to Attach a File:**

1. Click the **Paperclip** icon in the **Attachments** field.

2. Drag and drop your file into the window or click on the "*Drag and drop files here, or click for the option to browse for file*" to open the Window's file selection dialog. Select all files to be attached, and click the **Open** button. (*The selected files will appear in the Attach File dialog with a delete icon next to each*).

3. Type any comments about the file(s) in the **Note** field and click **Attach**. (*In the Activity section, IQ displays the attach file names, notes and detailed information about the attachment - date/time/user information*).

# **How to Attach another Contact:**

1. Click the **+** icon next to **Other Contacts** in the Detail section.

2. Type the First and Last Name (*IQ displays a drop-down list of possible matches*). If the person exists, then select the person and click the **Attach** button.

OR

If you need to add a new contact, click the Add Contact link. (*IQ displays the Attach New Other Contact for Service dialog).* Enter in all of the contact's information (e.g. Prefix, Address, Phone Number and/or Email Address) and if adding a new Agency Contact, select the *Business* and *Agency* checkboxes at the top of the window to enter the appropriate information. Click the **Attach & Exit** button.

## **How to Add a Step Note:**

1. In the Activity section, start typing your notes, click the **Post** button to save your update. (*Note: There is a 4,000 character limit and there is counter indicating your progress.*)

## **How to Send a Form Letter to the Primary or Other Contacts:**

1. Click the **Envelope** icon next to the person's name in the **Primary** or **Other Contacts** column.

2. In the Message record, populate the fields, such as Outgoing Method, Issues, Assigned To, and Salutation, as needed.

3. In the **Form Letter** field, type the "*Form Letter Name*" or search for the desired Form Letter. (*The salutation and contents of the selected form letter will be displayed below the Attachments field*).

- 4. Enter values for any Fill-In fields that appear for the letter.
- 5. Click in the **Status** field and select *Approved* (if needed).

6. Click the **Send** button if the Outgoing method is email or the **Print** button/**Print Final** if the method is US Mail. (Note: This action changes the status of the Message record to *Completed*).

7. Click the **Service** breadcrumb at the top of the Message record to return back to the Case Service record.

## **How to Send a Customized Response to the Primary or Other Contacts:**

1. Click the **Envelope** icon next to the person's name in the **Primary** or **Other Contacts** column.

2. In the Message record, populate the fields, such as Outgoing Method, Issues, Assigned To, and Salutation, as needed.

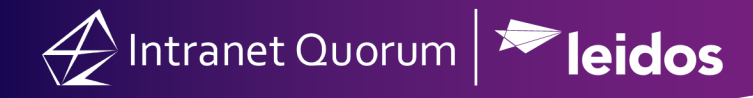

- 3. Click the **Customized** button.
- 4. Type the contents of the customized letter in the Content editor and click the **Save** button.
- 5. Click in the **Status** field and select *Approved*.

6. Click the **Send** button if the **Outgoing Method** is Email or the **Print** button and **Print Final** if the method is

- US Mail. (Note: This action changes the status of the Message record to *Completed*).
- 7. Click the **Service** breadcrumb at the top of the Message record to return back to the Case Service record.

#### **How to Complete a Step:**

1. On the Casework Service General Tab, click the **Pencil** icon next to **Status:** Open in the Detail section.

2. In the **Route Service** dialog, the **Available Routes** will default to Completed, if this is the last or only step in the Case Service record.

- 3. Type an optional note in the **Closing Note** field.
- 4. Select the appropriate **Closed Status Code** (e.g. Closed, Closed Favorably, etc.).
- 5. Click the **Close Service** button.